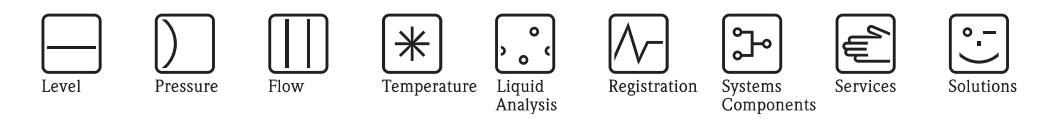

# Operating Instructions Memobase CYZ41D

Software for central data and sensor management

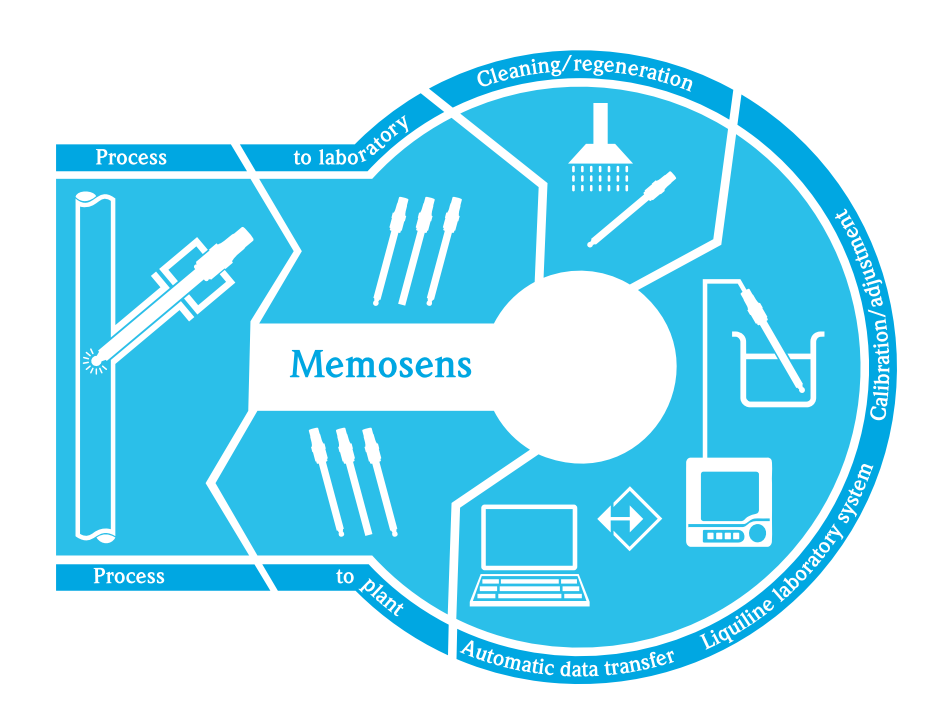

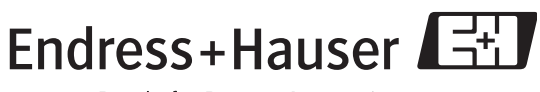

Endress+Hauser

# **Table of contents**

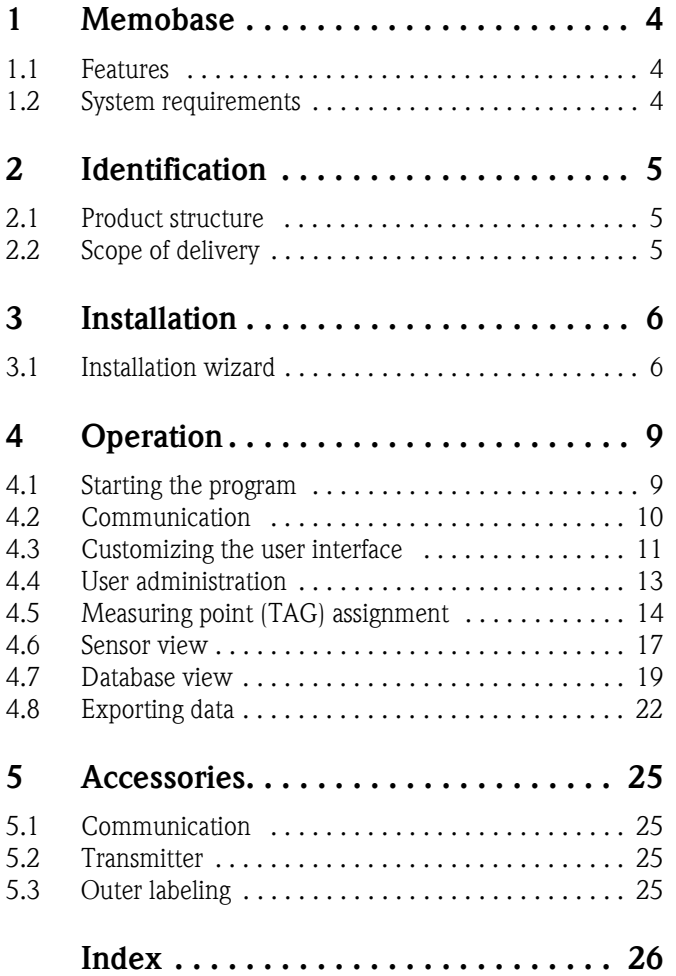

### <span id="page-3-0"></span>**1 Memobase**

### <span id="page-3-1"></span>**1.1 Features**

Memobase is a software package offering central data and sensor management for Memosens systems that allows end-to-end documentation of data relevant to your sensor and measuring point, e.g.:

- Calibration history
- Sensor utilization data such as total operating hours, operating hours under extreme process conditions
- Assignment to a measuring point or a group of measuring points

Memobase is based on a client-server architecture and allows multiple client access. All the data are stored in a central database.

The software can be combined with the following databases:

• SQLite

You can install the SQLite database provided on the Memobase CD and use it locally on your computer.

• ODBC

If you are already using an ODBC database, you can use this. To do so, the appropriate ODBC driver for Oracle must be installed on your computer and an appropriate database client must be set up on your computer. Contact your database administrator if you have any queries.

Any other use than the one described here compromises the safety of persons and the entire measuring system and is, therefore, not permitted.

The manufacturer is not liable for damage caused by improper or non-designated use.

### <span id="page-3-2"></span>**1.2 System requirements**

The following system requirements must be met when installing and using Memobase.

- Operating system: Windows 2000 SP4 or XP SP2
- At least 100 MB free storage space on the hard disk
- Commubox modem FXA291 Information on connecting and installing the FXA291 is provided in the Technical Information document (TI405C/07/en) and the installation CD for FXA291.
- Liquiline lab device CM42-M/N\*\*\*\*\*\*\*\*\*, software version 10.04.05 or higher
- Adobe Reader 7.0 or higher To display the Operating Instructions (also required if a full version of Adobe Acrobat is installed)

# <span id="page-4-0"></span>**2 Identification**

### <span id="page-4-1"></span>**2.1 Product structure**

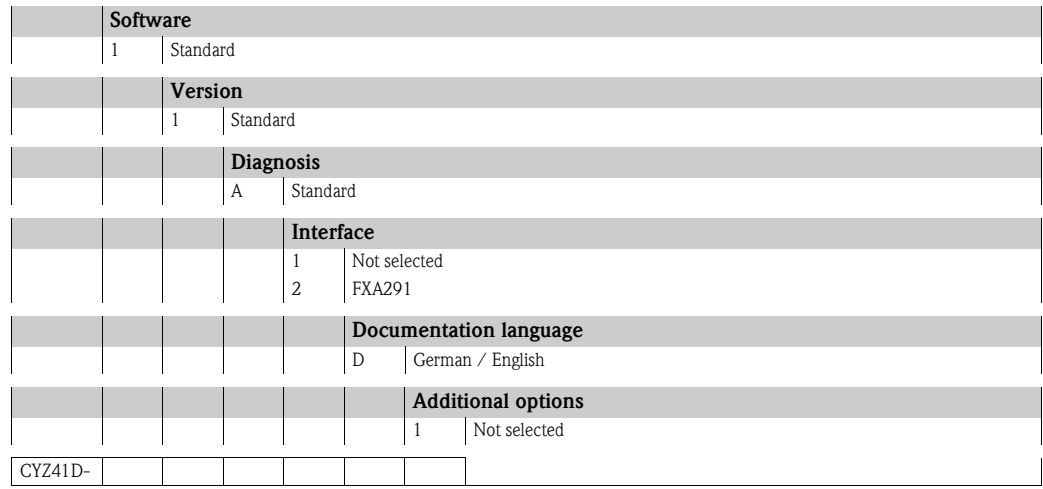

## <span id="page-4-2"></span>**2.2 Scope of delivery**

The scope of delivery comprises:

- Installation CD with Memobase setup and Operating Instructions
- Serial number and license key
- Brief Operating Instructions
- Commubox FXA291 (optional)

### <span id="page-5-0"></span>**3 Installation**

### <span id="page-5-1"></span>**3.1 Installation wizard**

The installation wizard guides you through the installation of the Memobase software. It also comprises an update function. So, if you want to update your Membase software, start the installation wizard as well.

- 1. Insert the CD into your CD/DVD drive. The Memobase installation procedure starts automatically. If autostart is not active, start **MemobaseSetup.exe** directly from the CD.
- 2. In the dialog box displayed, select the language for the installation. Click **OK**.
- 3. The license agreement appears.

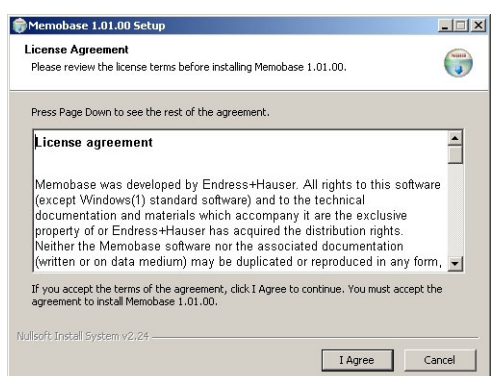

- Please read the license agreement carefully.
- Select **I agree** to accept the agreement and continue installing the software.
- Click **Cancel** if you do not accept the agreement and want to abort the installation.
- 4. In the dialog box that appears, enter the serial number located on the back of the CD cover.

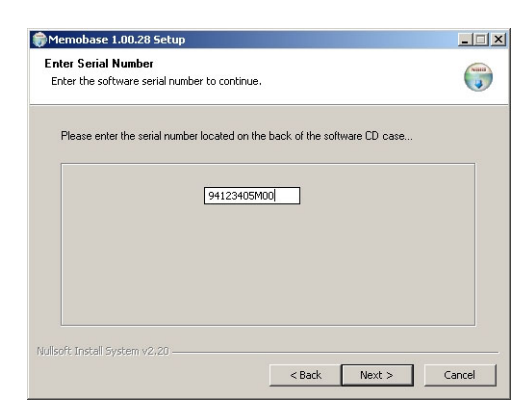

Click **Next**.

5. Enter the license key. This is also located on the back of the CD cover.

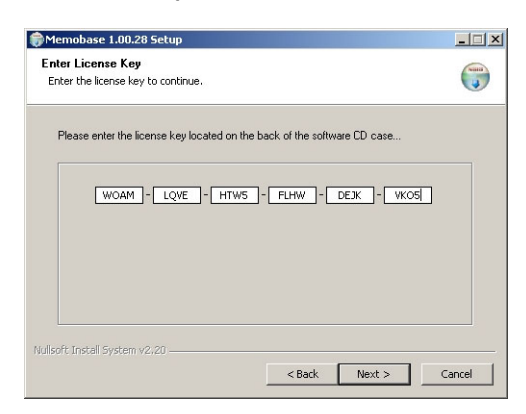

#### Click **Next**.

6. Specify the directory where Memobase is to be installed.

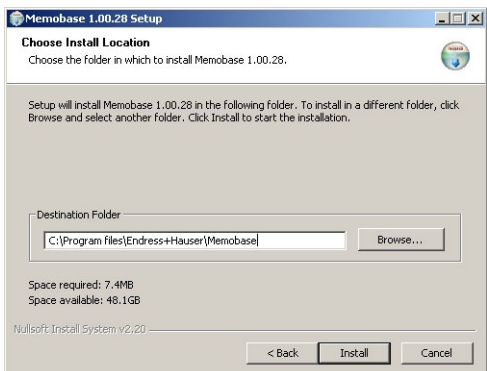

Memobase is installed in the following directory as standard:

#### **C:\Program files\Endress+Hauser\Memobase**

If you want to install the program in another directory, click **Browse** and select the desired directory.

Click **Install** to start the installation.

- 7. In the **Database installer** dialog box, select your database type and specify the requisite information on your database.
	- If you are using Memobase locally with the SQLite database supplied:

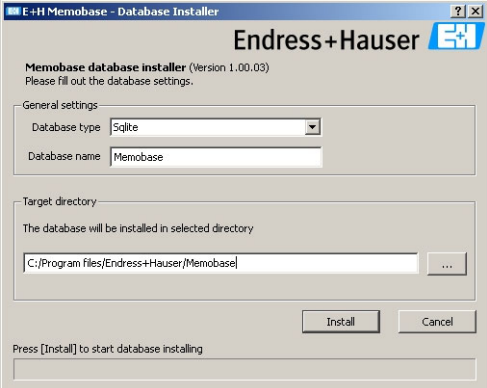

- Select SQLite under **Database type**.
- Enter the target directory where the database will be installed. The SQLite database is installed in the following directory as standard: **C:\Program files\Endress+Hauser\Memobase** If you want to install the database in another directory, specify the desired directory.

Endress+Hauser 7

• If you are using an ODBC database:

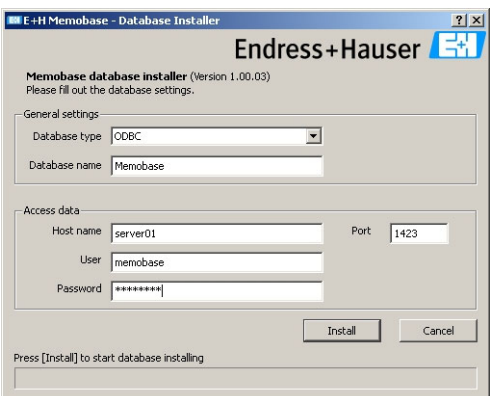

- Make sure that the appropriate ODBC driver for Oracle is installed on your computer and an ODBC client is set up. Where necessary, contact your database administrator.
- Select ODBC under **Database type**.
- Enter your access data for the database.

Click **Install** to continue the installation procedure.

- 8. The following dialog boxes are displayed depending on the database type selected:
	- If you are creating a new SQLite database the **Create new database** dialog box appears. Click **OK**.
	- The Memobase and database files are copied to the target directory.
	- If you are updating an existing ODBC database, the **Update existing ODBC database** dialog box appears.
		- Click **OK**.

The Memosens definitions and texts are updated.

9. In the dialog box displayed, click **Close** to finish the installation procedure.

# <span id="page-8-0"></span>**4 Operation**

### <span id="page-8-1"></span>**4.1 Starting the program**

- 1. Make sure that the drivers for the Commubox FXA291 are installed on your computer as per the installation instructions.
- 2. Make sure that the Commubox FXA291 is connected to the Liquiline and the USB port of your computer.
- 3. Select **Start** > **Programs** > **Memobase** > **Memobase**.
- 4. The login screen appears:

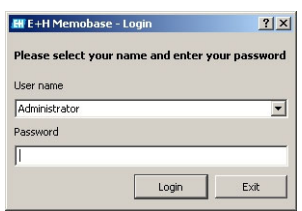

If you are starting Memobase for the first time:

- Leave **Administrator** as the user name.
- Do not enter any password.
- You specify user administration and passwords later in the software.
- For all subsequent starts:
- Enter your user name.
- Enter your password.
- Click **Login**.
- 5. The **Modem selection** dialog box is displayed.

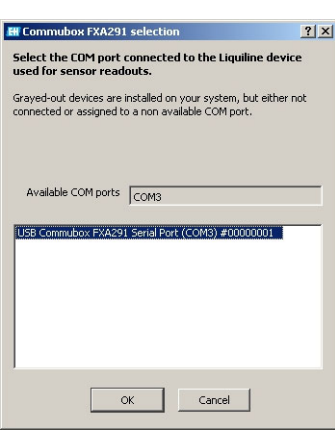

- Select the COM port to which the Commubox FXA291 is connected. – Click **OK**.
- 6. The connection to the Liquiline is established.

7. The Memobase user interface is displayed.

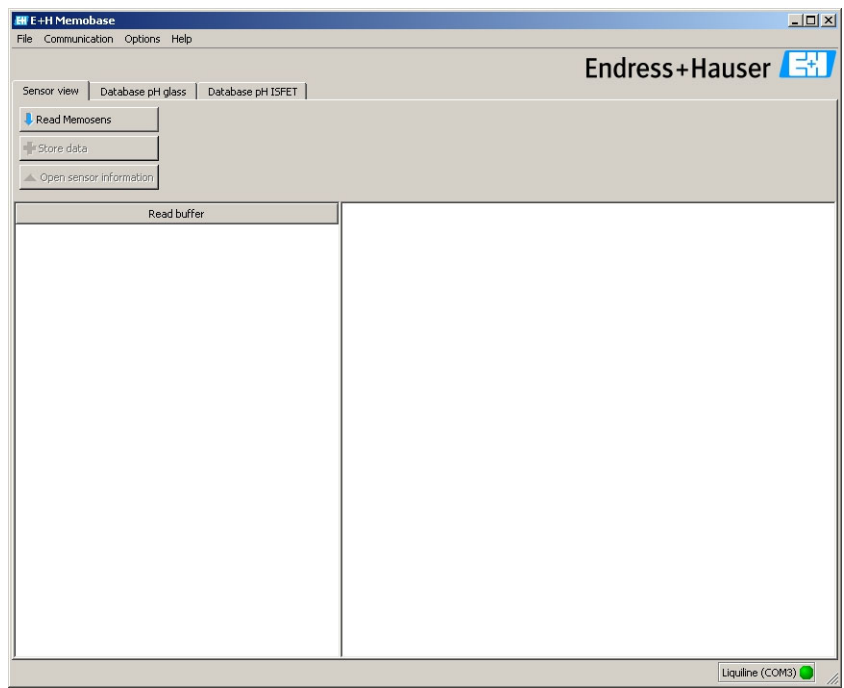

### <span id="page-9-0"></span>**4.2 Communication**

#### **4.2.1 Connecting Commubox FXA291**

If the Liquiline is connected to your computer when you start Memobase, the connection is automatically established when you start the program.

If the Liquiline is not connected to your computer, proceed as follows:

- 1. Insert the USB plug of your Commubox FXA291 into a USB socket on your computer.
- 2. Select **Communication** > **Connect Commubox FXA291**.
- 3. In the **Modem selection** dialog box, select **USB Commubox FXA291 serial port**. Click **OK**.
- 4. The connection to the Liquiline is established.

#### **4.2.2 Automatic Liquiline polling**

By means of the automatic polling function, you can automatically save every calibration you perform on the connected Liquiline in the Memobase database.

Automatic Liquiline polling is enabled as standard.

Thus, if you calibrate a sensor on the Liquiline and **store the data for adjustment**, the calibration data are transmitted to the sensor and the Memobase database. A new data record with the new calibration data is automatically created.

If automatic Liquiline polling is not enabled, proceed as follows:

- 1. Select **Communication** and click **Autom. Liquiline polling**. A checkmark appears beside **Autom. Liquiline polling** and a green dot appears in the task bar **under come of**.
- 2. To deactivate automatic polling, select **Communication** again and click **Autom. Liquiline polling**.

The checkmark beside **Autom. Liquiline polling** disappears and a gray dot is displayed in the task bar.

### <span id="page-10-0"></span>**4.3 Customizing the user interface**

#### <span id="page-10-1"></span>**4.3.1 Selecting the language**

Memobase is supplied in German and English. The language of the user interface can be easily changed if another user wants the user interface to be displayed in a different language.

To change the language:

- 1. Select **Options** > **Set language**.
- 2. The **Language selection dialog box is displayed**. – Select the desired language for the user interface, e.g. English. – Click **OK**.
- 3. Memobase switches to the selected language.

#### <span id="page-11-0"></span>**4.3.2 Viewing sensor data**

You can configure the sensor data view individually so that you always have the information you need at your fingertips.

To customize the view:

- 1. Select **Options** > **Preferences**.
- 2. The **Preferences** dialog box is displayed.

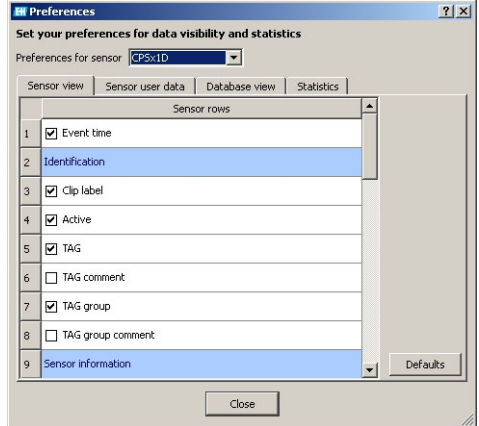

- Under **Preferences for sensor**, select the sensor type for which you would like to customize the view.
- For glass electrodes, select **CPSx1D**. For ISFET sensors, select **CPS4x1D**.
- Select the tab for the view you want to customize, namely **Sensor view**, **Sensor user data**, **Database** or **Statistics**.
- Activate the sensor data that should be displayed.

**IND** Note!

- You can restore the default settings at any time. To do so, click **Defaults**.
- Once the sensor data view meets your requirements, click **Close**.
- 3. The enabled sensor data are displayed and the disabled data are hidden.

### <span id="page-12-0"></span>**4.4 User administration**

To protect Memobase against unintentional or undesired changes, you can restrict database access to only certain users with a password, and assign these users user roles.

You can define the following user roles:

■ Operator

As an operator, you can save new Memosens sensors in Memobase or modify stored data records and save them as new data records with a new time stamp. You cannot make any changes to the user administration or measuring point (TAG) assignment, however.

• Specialist

As a specialist, you have all rights of the operator. In addition, you can manage the measuring point assignment. You cannot make changes to the user administration.

■ Administrator

As the administrator, you have all the rights of the specialist. In addition, you can also archive data and manage the users.

#### **4.4.1 Creating, editing and deleting users**

Proceed as follows to set up user administration:

- 1. Select **Options > User administration**.
- 2. The **User administration** dialog box is displayed.

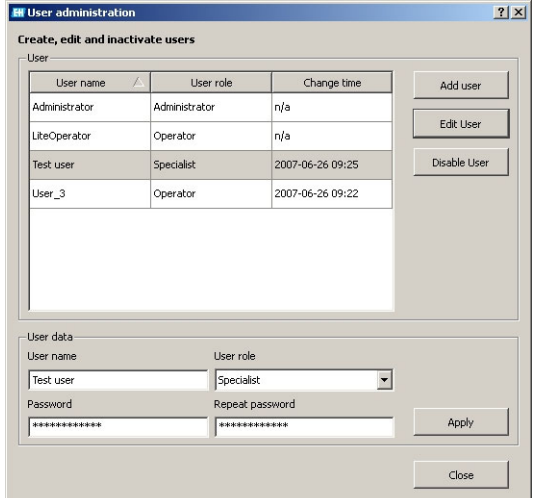

To create a new user:

- Click **Add user**.
- Enter the desired user name.
- Assign a user role to the user.
- Enter the password and repeat it.
- To edit an existing user:
- Click the user entry.
- Click **Edit user**.
- Change the user role or the password as required.
- To deactivate a user:
- Click the user entry.
- Click **Disable user**.
- 3. Click **Apply** to save the modified settings.

#### <span id="page-13-1"></span>**4.4.2 Logging users on and off**

When you exit the Memobase database, you can log off without having to close the database.

- 1. To do so, select **File** > **User logout**.
- 2. The **E+H Memobase Login** dialog box is displayed.

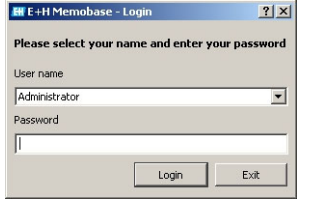

3. A new user just has to enter his/her user name and password in the login window to be able to use the Memobase database.

### <span id="page-13-0"></span>**4.5 Measuring point (TAG) assignment**

Memobase allows you to assign your sensors to a specific measuring point or group of measuring points.

In order not to mistake the sensors when replacing them in the field, you can - in addition to the outer labeling with Memoclip (see "Accessories") - activate a sensor check in transmitters of the Liquiline generation. The sensors are then checked for correct measuring point assignment. An incorrect assignment triggers an alarm in the Liquiline.

The following measuring point assignment types are available:

 $\blacksquare$  TAG:

If you assign a TAG to a sensor, the sensor is fully linked to one measuring point. It can only be used at this measuring point and cannot be used at any other measuring point. Example:

- Sensor A is assigned to measuring point TAG 1.
- $-$  > Sensor A may only be used at measuring point TAG 1.
- TAG group:

If you assign a TAG group to the sensor, the sensor can be used at all the measuring points that belong to this TAG group.

#### Example:

- TAG group 1 comprises measuring points X, Y and Z.
- Sensor A is assigned to TAG group 1.
- $-$  > Sensor A may be used at the three measuring points X, Y and Z. It cannot be used at other measuring points.

#### **4.5.1 Assigning measuring points (TAGs) in Memobase**

To assign the sensors that you manage in your Memobase database to a specific TAG or TAG group, you have to create a TAG list or TAG group list.

Proceed as follows:

- 1. Select **Options > TAG assignment**.
- 2. The **TAG assignment** dialog box appears.

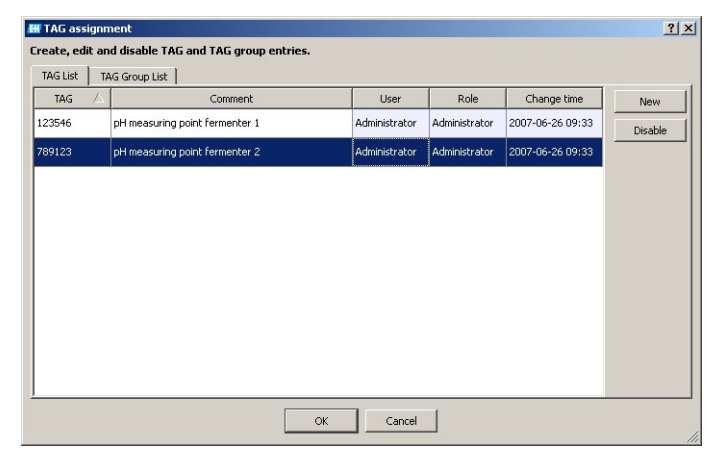

To create a new entry:

- Select the **TAG list** or **TAG group list** tab.
- Click **New**.
- Enter the TAG name or TAG group.
- Enter a comment if required. – Repeat the two previous steps for every TAG name or TAG group that you want to add to
- your list.
- To deactivate an entry:
- Select the entry you want to delete.
- Click **Disable**.
- 3. Once the list is completed, click **OK**.
- 4. You can now assign a TAG name or TAG group to every Memosens sensor. See the "Reading out Memosens" section for this purpose.

#### <span id="page-14-0"></span>**4.5.2 Liquiline settings - Assigning measuring points in Liquiline**

Liquiline M CM42-M/N\*\*\*\*\*\*\*\*\*\* offers the following functions for measuring point administration:

**• Lab device:** 

With this function you can ensure that the measuring point information saved in the sensor is not overwritten by calibrating on the Liquiline.

Use this function for the instruments that you use in the laboratory for central Memosens sensor calibration.

• Sensor check (only available with the "Advanced Version"):

Use this function to specify what sensors are accepted on a Liquiline instrument. Activate this function for the instruments that you use in the process and to which you would like to assign specific sensors.

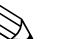

Note!<br>The two functions are mutually exclusive. In a Liquiline instrument, you can either enable the lab device or the sensor check function.

#### **Lab device**

Since the sensors with Memosens technology save the calibration data, you can calibrate them centrally in the laboratory. To do so, use a Liquiline and activate the lab function. In this way, you can ensure that all the measuring point information stored in the sensor (TAG, TAG group) is not overwritten. This means that you can use the calibrated sensor again at its assigned measuring point even if the sensor check is enabled.

To activate the lab function in the Liquiline:

- 1. Select **Param** > **General settings** > **Lab device**.
- 2. Select **On** and press the navigator to confirm your entries.

#### **Sensor check**

If you assigned your measuring point certain sensors in the process, you can use the sensor check to ensure that only the assigned sensors, or sensors fresh from the factory with precisely the same order code, can be connected to this measuring point.

If another sensor is connected to this measuring point, the Liquiline rejects this sensor and an alarm is displayed.

To activate the sensor check in the Liquiline:

- 1. Select **Param** > **General settings** > **Sensor check**. Press the navigator to confirm.
- 2. Depending on whether you manage your measuring point using TAG groups or TAGs, select **TAG group** or **TAG**. Press the navigator to confirm.
- 3. Depending on the setting previously made, select **TAG number** or **TAG group**. Press the navigator to confirm.
- 4. Enter the desired **TAG number** or **TAG group**. Using the navigator, scroll to **OK** and confirm by pressing the navigator.

### <span id="page-16-0"></span>**4.6 Sensor view**

The sensor view shows the sensor that is currently connected to your Liquiline lab device.

In the sensor view, you can

- Read out the data of the sensor that is currently connected to your Liquiline lab device
- Add your specific information on the sensor
- Save the data record of the sensor in your database
- Assign the sensor to a specific TAG or TAG group, if required.

#### <span id="page-16-1"></span>**4.6.1 Reading out Memosens**

Proceed as follows:

- 1. Make sure that a sensor is connected to your transmitter.
- 2. Select the **Sensor view tab**.
- 3. Click **Read Memosens**.
- 4. The sensor data are read out.

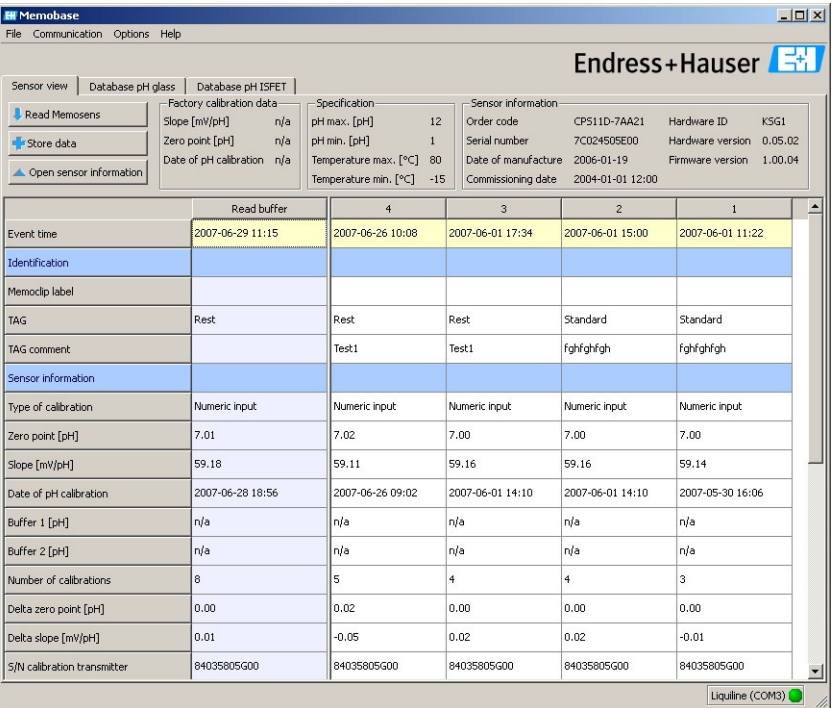

If the database already contains data records from the connected sensor, these records are also displayed.

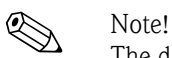

The data read out are not saved automatically. To save the data, see the "Storing data" section.

#### <span id="page-17-0"></span>**4.6.2 Adding sensor info**

- 1. If you would like to assign specific information to the sensor, click **Open sensor information**.
- 2. The sensor information is displayed.

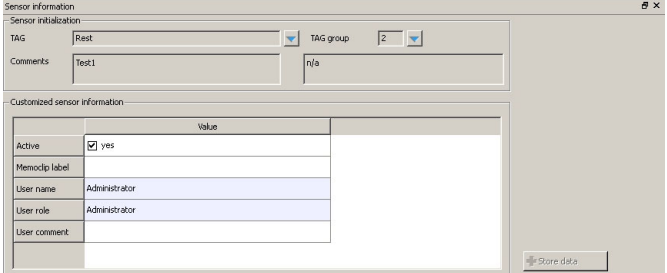

– If you want to assign the sensor to a TAG or TAG group, click the arrow beside the **TAG** or **TAG group** field.

The TAG list or TAG group list created beforehand is displayed.

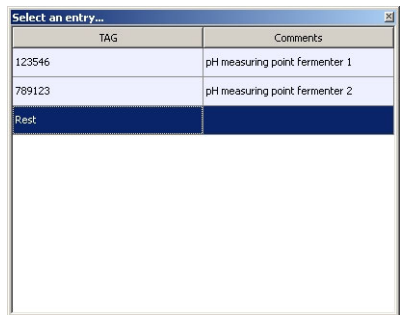

Double-click the entry that you want to assign to the sensor. The assigned TAG or TAG group is stored in the database as well as the sensor.

**Solution** Note!

Sensors that are operated on a measuring point with a TAG that is not yet included in the TAG list of the database create an automatic entry in the list when saved. A comment on this measuring point can always be added to the measuring point assignment at any time.

– You can disable a sensor if you no longer want to use it. In this way, you immediately see that it is no longer integrated in the process.

Click the box beside **Active**. The checkmark is deleted and the entry changes to **No**. The sensor is indicated as not activated in the database

- To enter a Memoclip name, click the empty field beside **Label Memoclip**. Enter the desired information.
- To enter a comment, click the empty field beside **User comment**. Enter the desired information.

#### <span id="page-17-1"></span>**4.6.3 Storing data**

#### 1. Click **Store data**.

2. The data record is saved with the date and time it was read in and stored in the database.

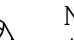

! Note! A data record cannot be overwritten once it has been stored. This protects the database from being manipulated.

If you make changes to a data record, e.g. changes to the sensor information, a copy is created with a new time stamp.

### <span id="page-18-0"></span>**4.7 Database view**

All the sensors that you stored in your database are displayed in the database view.

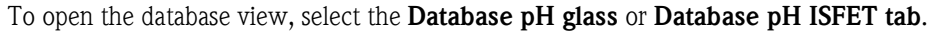

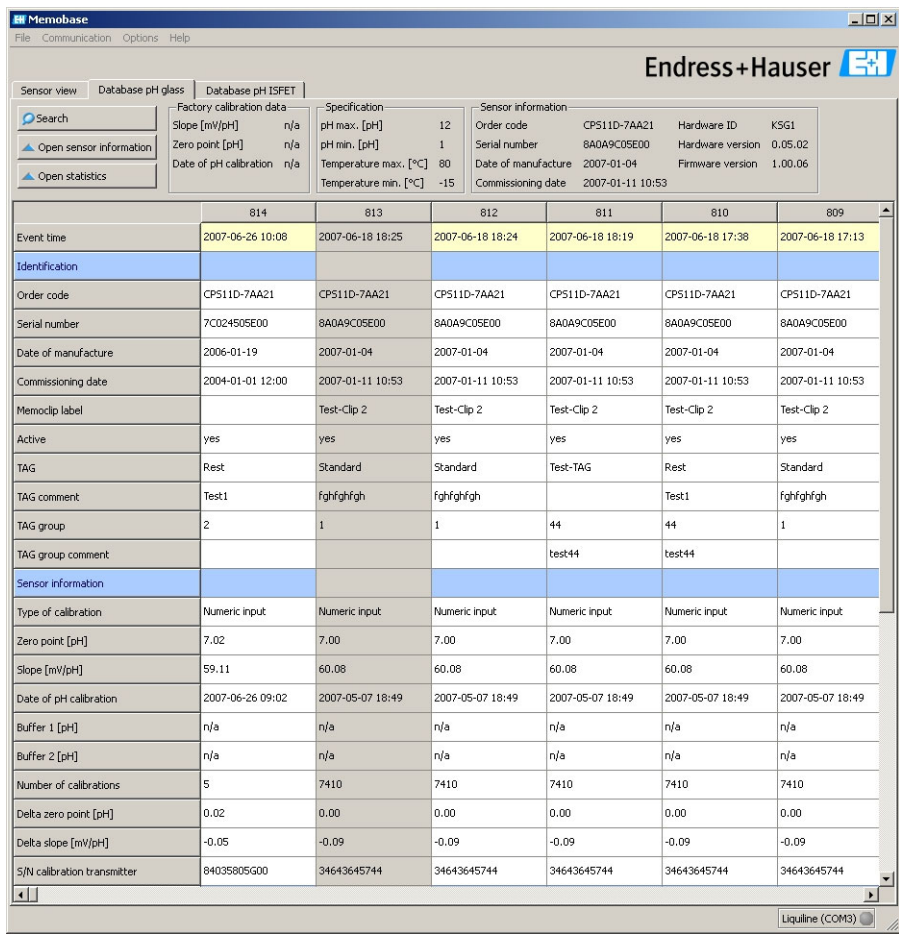

The data are sorted as follows:

- The latest data record is always on the left.
- The data on the sensor that is currently selected are displayed in the top gray section (the second most recent data record in the screenshot).

#### **4.7.1 Information displayed**

The database view displays the following information on the sensors as standard:

- Event time
- **•** Identification
	- Order code
	- Serial number
	- Factory date
	- Initial use date
	- Clip label
	- Active
	- TAG
- TAG group
- **Sensor information** 
	- Type of calibration
	- Zero point pH [mV]
	- Slope [mV/pH] – Adjustment pH date
	- $-$  Buffer 1 [pH]
	- Buffer 2 [pH]
	- Calibration count
	- Delta zero point [pH]
	- Delta slope [pH/mV]
	- S/N calibration transmitter
- **Temperature calibration** 
	- Temperature offset [°C]
	- Adjustment temp. date
	- S/N calibration transmitter
- Operating information
	- Operating hours [h]
	- Sterilization count
	- Max. operating temperature [°C]
	- Usage  $> 80 °C$  [h]
	- Usage > 100 °C [h]
	- Usage < -300 mV
	- $-$  Usage  $> 300$  mV
- $\blacksquare$  <br> Customized sensor information
	- User name
	- User role
	- User comment

#### **4.7.2 Operations in the database view**

In the database view, you can

- Filter and sort the database entries
- Edit the sensor information
- Open the graphic statistics.

#### <span id="page-20-0"></span>**Filtering and sorting**

- 1. To filter and sort your data click **Search**.
- 2. The **Search** dialog box is displayed.

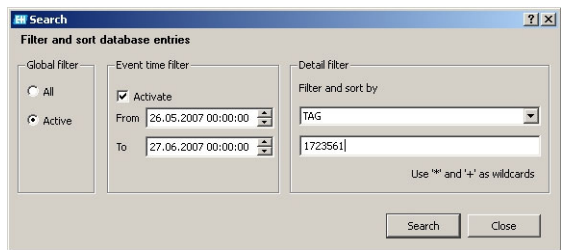

- Under **Global filter** you can decide whether you want to take all the sensors, or only the active sensors, into account when performing the search.
- In the **Event time filter**, you can specify the timeframe for when the search should be performed.
- In the **Detail filter** specify the sensor properties the database entries should be filtered by. In the top field, select the sensor property e.g. serial number or TAG and enter the appropriate data in the field below, e.g. 7C024505E00 or Tag 1. Click **Search** to perform the filtering and sorting action.
- 3. To display all stored sensor entries again, deactivate the filters in the **Search** dialog box and click **Search**.

#### **Opening sensor info**

- 1. If you want to edit the specific sensor information, click **Open sensor information**.
- 2. The sensor information is displayed.

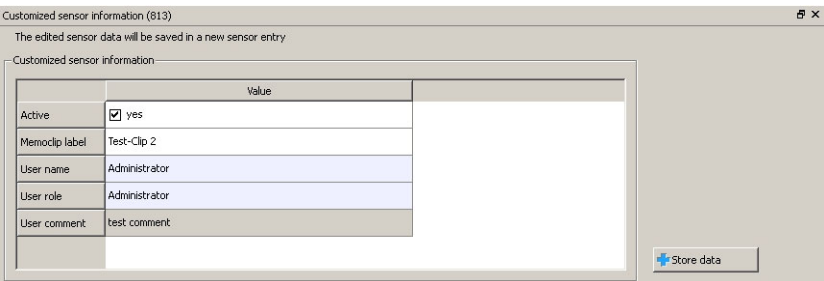

– If you want to remove a sensor from the process - because it is no longer returning stable results, for example - you can disable the sensor here. You can also disable sensors that have been destroyed in the field.

To do so, click the box beside **Active**. The checkmark is deleted and the entry changes to **No**.

- To enter a Memoclip name, click the empty field beside **Label Memoclip**. Enter the desired information.
- To enter a comment, click the empty field beside **User comment**. Enter the desired information.

Click **Store data**.

The edited data are saved as a new database entry with a current time stamp.

#### <span id="page-21-1"></span>**Opening statistics**

The sensor statistics provide you with a graphic way of displaying the calibration data for the sensor. Here, you can immediately see how the zero point and the slope of the sensor change, and use this information to specify the intervals at which the sensor has to be calibrated.

#### 1. Click **Open statistics**.

2. The sensor statistics are displayed.

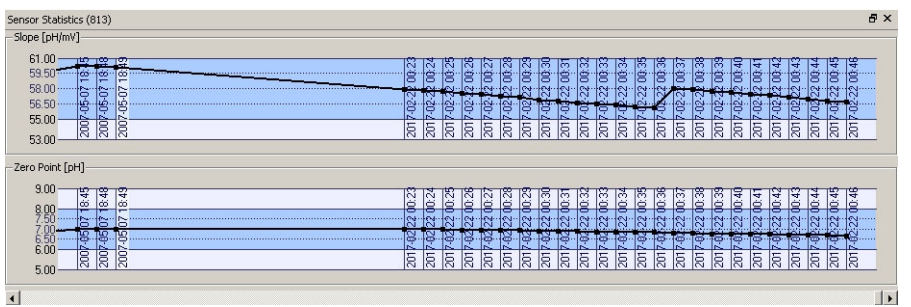

3. If you want to close the graphic view, click **Close statistics**.

### <span id="page-21-0"></span>**4.8 Exporting data**

Memobase gives you the option of exporting either individual database entries, or all the database entries of a specific sensor, or the entire database to various common formats such as Excel, HTML etc.. In this way, you can integrate the sensor data easily into other systems.

#### **4.8.1 Sensor data export**

With the Sensor data export option you can export the data of the sensor, which has just been read out, to an HTML file.

To start the sensor data export:

- 1. Click the **Sensor view tab**.
- 2. Select the database entries that you want to export.
	- To select multiple consecutive entries, hold down the shift key and click the first and last entry in the row.
	- To select multiple random entries, hold down the Ctrl key and click the desired entries.
- 3. Select **File** > **Sensor data export**.
- 4. The **Sensor data export** dialog box is displayed.
	- Select the target directory.
	- Enter a file name.
	- Click **Save**.
- 5. The database entries are saved as an HTML file in the selected directory.

#### **4.8.2 Sensor report**

The sensor report exports all the database entries for a certain sensor to an XLS file.

To create the sensor report:

- 1. Select **File** > **Sensor report**.
- 2. In the dialog box that appears, enter the serial number of the sensor for which you want to create the report.
- 3. The **Create a sensor report** dialog box appears.
	- Memobase automatically creates a folder with the selected serial number in the directory **C:\Programs\Endress+Hauser\Memobase\Reports**.
	- Enter a file name.
	- Click **Save** to save the report in the created folder.
- 4. The sensor report is saved as an XLS file.
	- It provides you with the following information:
	- All sensor data

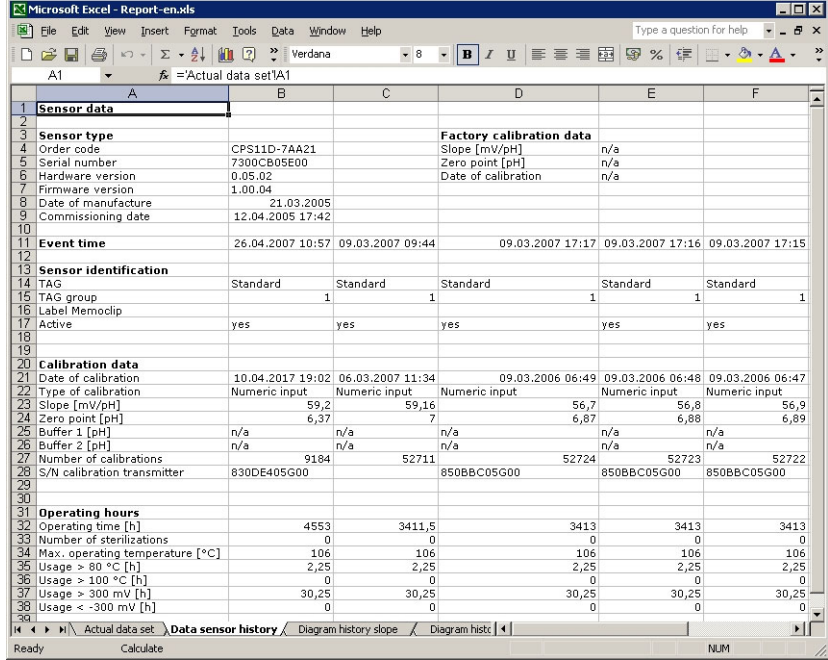

#### – A graphic representation of the slope history

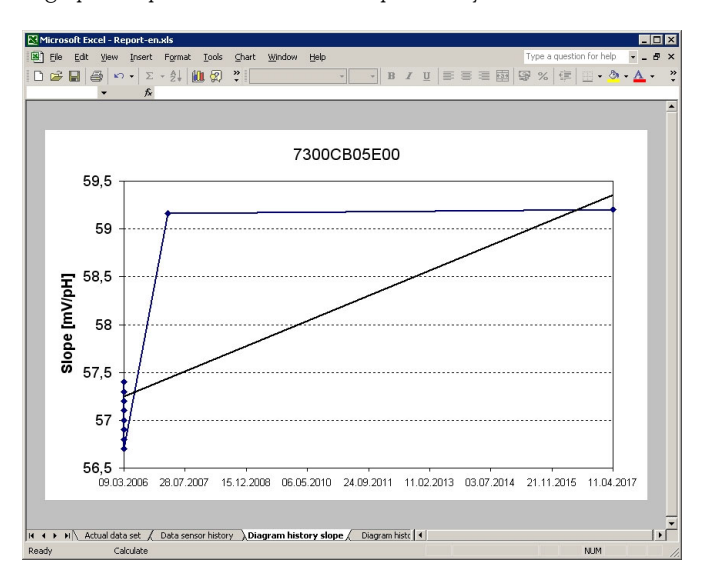

– A graphic representation of the zero point history

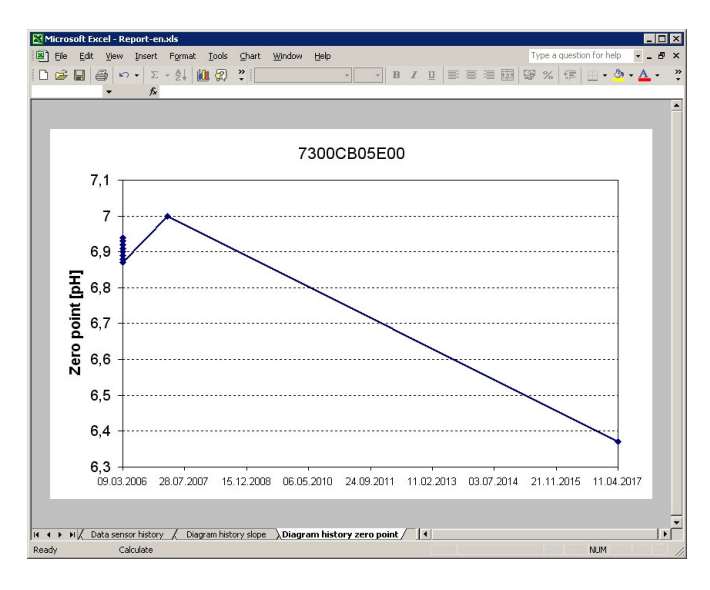

### **4.8.3 Database export**

With the Database export option, you can export selected entries of your Memobase database to a CSV file.

To start the database export:

- 1. Click the **Database tab**.
- 2. Select the database entries that you want to export.
	- To select multiple consecutive entries, hold down the shift key and click the first and last entry in the row.
	- To select multiple random entries, hold down the Ctrl key and click the desired entries.
- 3. Select **File** > **Database export**.
- 4. The **Database export** dialog box is displayed.
	- Select the target directory.
	- Enter a file name.
	- Click **Save**.
- 5. The database entry is saved as a CSV file in the selected directory.

## <span id="page-24-0"></span>**5 Accessories**

### <span id="page-24-1"></span>**5.1 Communication**

Commubox FXA291

- Interfaces module between CDI and USB-PC interface
- Technical Information TI405C/07/en
- Order no. 51516983

### <span id="page-24-2"></span>**5.2 Transmitter**

Liquiline M CM42

- Modular two-wire transmitter for Ex and non-Ex areas
- Hart<sup>®</sup>, PROFIBUS or FOUNDATION Fieldbus available
- Ordering acc. to product structure, Technical Information TI381C/07/en

### <span id="page-24-3"></span>**5.3 Outer labeling**

Memoclip

- Identification for Memosens sensors
- $\blacksquare$  100 plastic clips incl. label sheets
- order no. 71038228

# <span id="page-25-0"></span>**Index**

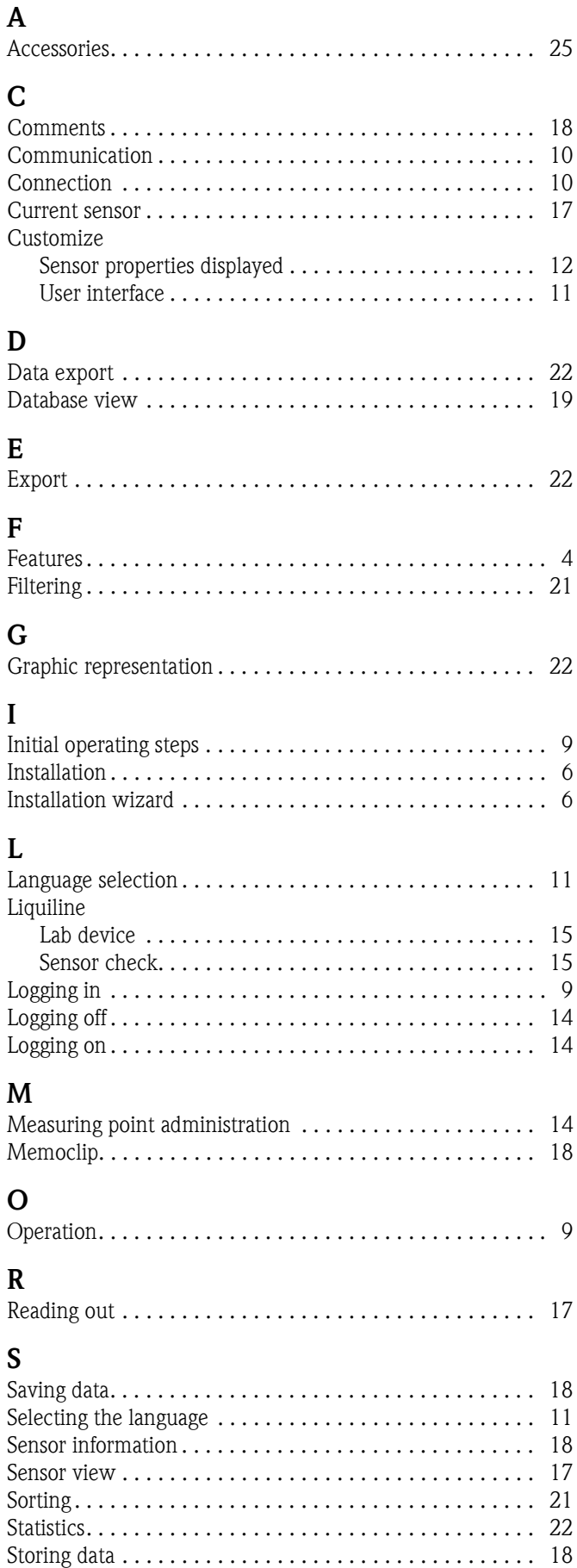

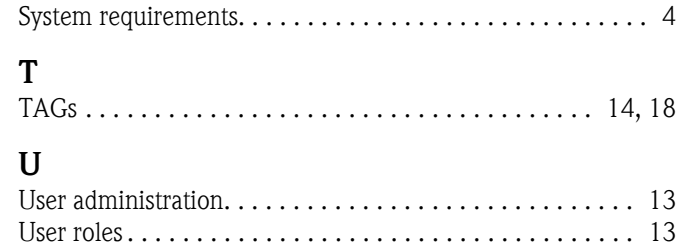

**www.endress.com/worldwide**

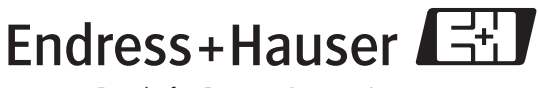

People for Process Automation

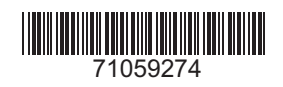